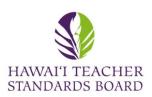

Find a licensed teacher in the State of Hawaii

The validity and status of a Hawaii license, permit, or certificate

can be verified using this public search.

First Name

## Start an Application

Open an internet browser and type in the HTSB website: hawaiiteacherstandardsboard.org ← → C ↑ • hawaiiteacherstandardsboard.org 🖻 🖈 📵 🖺 🐤 🛊 🔲 🕕 🗄 A Hawaii DOE Directory Hawaii Teacher Stan... Teach in Hawaii Other bookmarks Hawai'i Teacher Standards Board Licensing and Permits - Standards - Hawaii Preparation Programs - About Us -Contact Us FAQs Resources ▼ Wednesday, June 28, 2023 10:19 AM What Are You Here To Do? Apply / Renew Teaching License **Update My Information** Get Help License / Permit Information Update My Profile FAQs

Professional Learning Opportunity: Creating Educator Communities of Care in Hawaii

LINKED HERE (Maui College) 9:30am-1:30pm (Lunch Provided) Kauai - April 29 FLYER LINKED...

Hawaii Education Association (HEA) Workshops: Creating Educator Communities of Care HEA website: https://www.hawaiieducationassociation.org/ Oahu – March 4 FLYER LINKED HERE (Leeward CC) 9:30am-1:30pm (Lunch Provided) Hilo – March 25 FLYER LINKED HERE (UH Hilo) 9:30am-1:30pm (Lunch Provided) Maui – April 1 FLYER

■ Recent HTSB Announcements

Click on Licensing and Permits.

On the drop-down menu, select <u>Licenses and Permits</u> to determine your qualifications before starting an application.

Contact HTSB

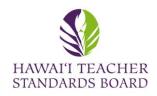

Contact us for questions regarding licenses and permits for teachers, counselors, and librarians. For all other questions, please see Where to go: A Guide for Hawaii Teacher Applicants and Licensees

#### **License and Permit Requirements**

During peak application times, it may take up to six (6) weeks to process your application, especially if we are waiting on documentation from agencies, schools, or organizations to support your application.

| License or Permit Type                          | Description                                                                                                    | Term                       |
|-------------------------------------------------|----------------------------------------------------------------------------------------------------|----------------------------|
|                                                 | A Provisional License may be issued to individuals who have completed a state-approved teacher education program (SATEP) in Hawai'i or another U.S. state and have less than three (3) years of full-time teaching experience. This license is a NASDTEC Stage 2 License. Click here for Provisional License requirements                                                                                            | 3 years, non-renewable     |
| Provisional License                             |                                                                                                    |                            |
| Standard License                                | A Standard License may be issued to teachers who have three (3) or more years of full-time teaching experience within the last five (5) years in a P-12 contracted position from a school in Hawai'i or another U.S. state. This license is a NASDTEC Stage 3 License. Click here for Standard License requirements                                                                                                  | 5 years, renewable         |
| Standard Limited License in<br>Computer Science | A Standard Limited License restricts teaching to the field on the license, and additional fields may not be added. Three (3) years of industry experience in the license field are required. A Standard Limited Computer Science License holder may <b>not</b> teach other subjects and may only add other limited Computer Science fields. Click here for Standard Limited License in Computer Science requirements | <b>5 years</b> , renewable |
| Standard Limited License in CTE                 | A Standard Limited License restricts teaching to the field on the license, and additional fields may not be added. Three (3) years of industry experience in the license field are required. A Standard Limited Career and Technical Education (CTE) License holder may <b>not</b> teach other subjects and may only add other limited CTE fields. Click here for Standard Limited License in CTE requirements       | <b>5 years</b> , renewable |
| Advanced License                                | An Advanced License may be issued to teachers who have five (5) years of full-time teaching experience within the last eight (8) years in a P-12 contracted position from a school in Hawai'i or another U.S. state. This license is a NASDTEC Stage 4 License. Click here for Advanced License requirements                                                                                                    | 10 years, renewable        |

Read the requirements for each license and permit to determine your qualifications before starting an application.

Or click <u>here</u> to be directed to the webpage.

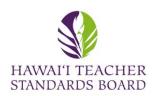

Scroll to the top and click back to the HTSB Home

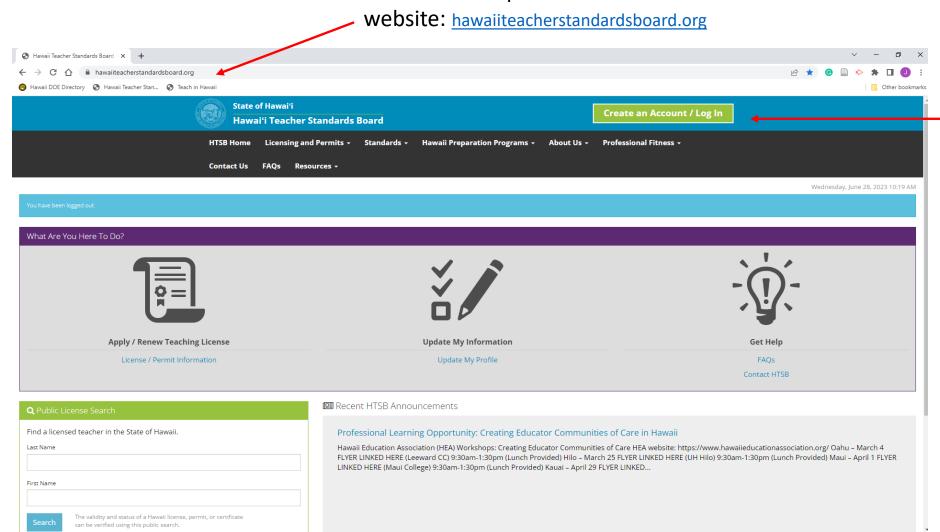

Log into your account at the top right-hand corner.

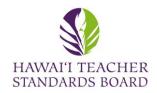

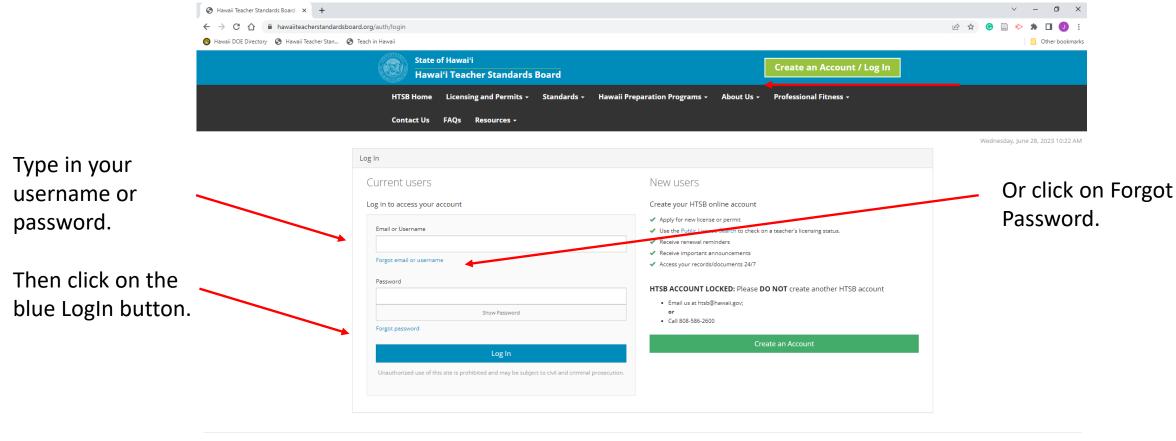

Hawai'i Teacher Standards Board - All Rights Reserved.

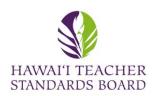

Your name should be in the top-right hand corner.

Before starting an application, click on the Name, Address, Phone, and Email tabs to ensure all information is updated.

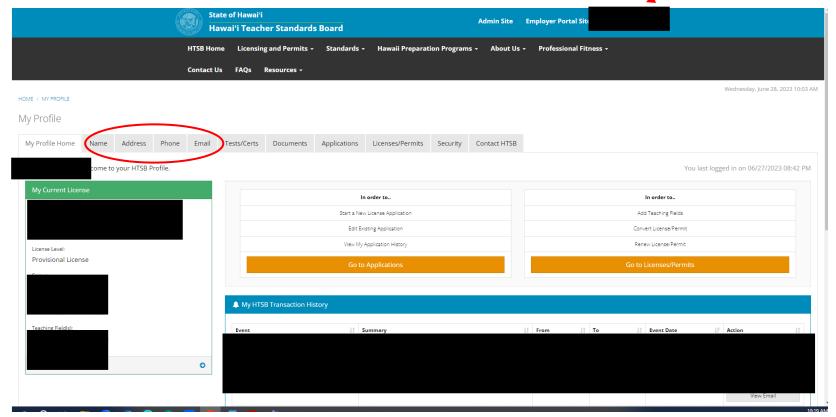

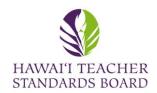

| HOME / MY PROFILE |           |           |       |                         |                                     |              |                                    |          |              |           |
|-------------------|-----------|-----------|-------|-------------------------|-------------------------------------|--------------|------------------------------------|----------|--------------|-----------|
| My Profile        |           |           |       |                         |                                     |              |                                    |          |              |           |
| My Profile Home   | Name      | Address   | Phone | Email Tests/Ce          | erts Documents                      | Applications | Licenses/Permits                   | Security | Contact HTSB |           |
| Email Contact I   | nformatio | n         |       |                         |                                     |              |                                    |          | Add N        | New Email |
| Email Type *      | Email *   | gmail.com |       | Primary Email? *  • Yes | Email Opt-In *  Send general emails |              | tion Status *<br>ied on 04/05/2023 |          |              |           |
|                   |           |           |       | O No                    |                                     |              |                                    |          |              |           |

To ensure that you receive updated information from the Hawai'i Teacher Standards Board (HTSB), please go to the "Email" tab in your HTSB Profile and change to a **personal** email address (e.g., Google, Yahoo).

Please do not use a school (e.g., k12.hi.us), institution/university (e.g., org., .edu, .hawaii.edu) email address.

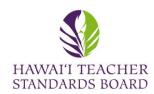

Your name should be in the top-right hand corner.

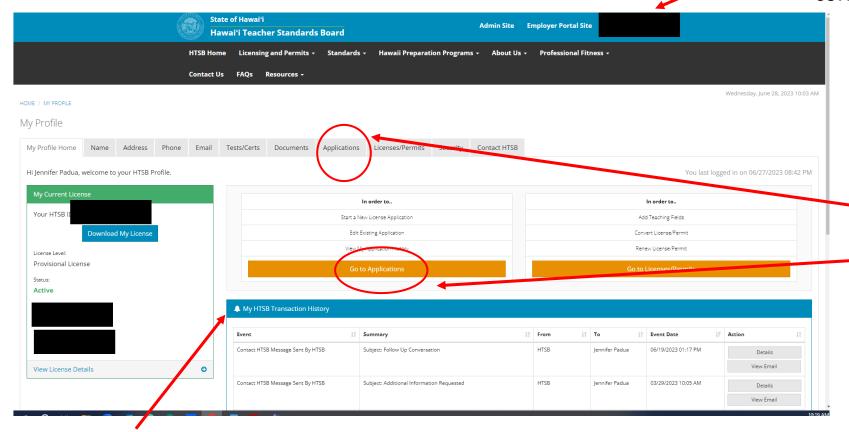

Start an application by clicking on the Applications tab, or clicking on the Go to Applications button

Review your My HTSB Transaction History for any unread messages. Click on View Email.

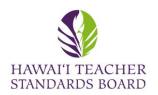

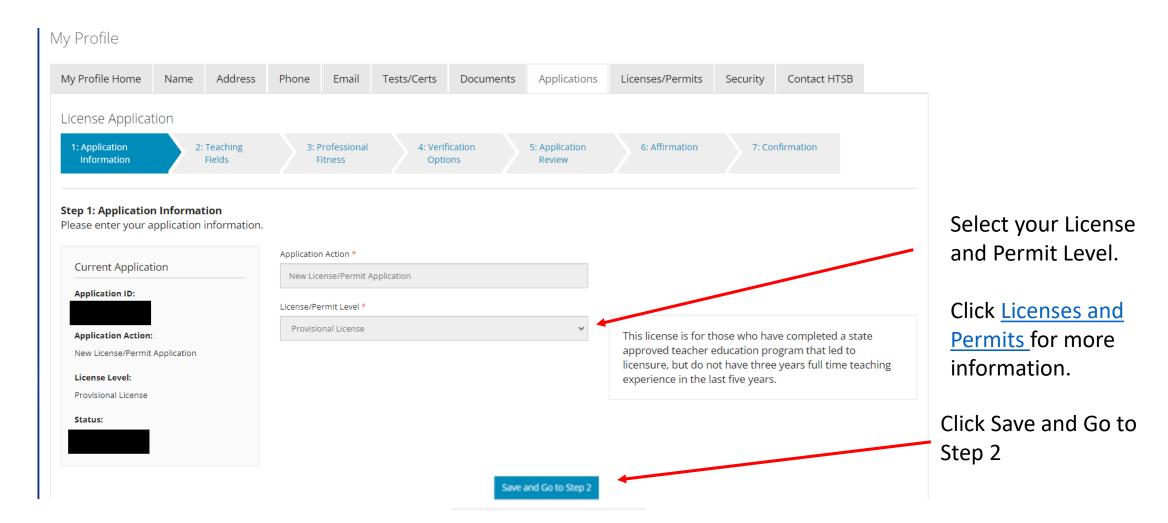

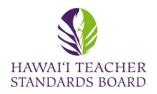

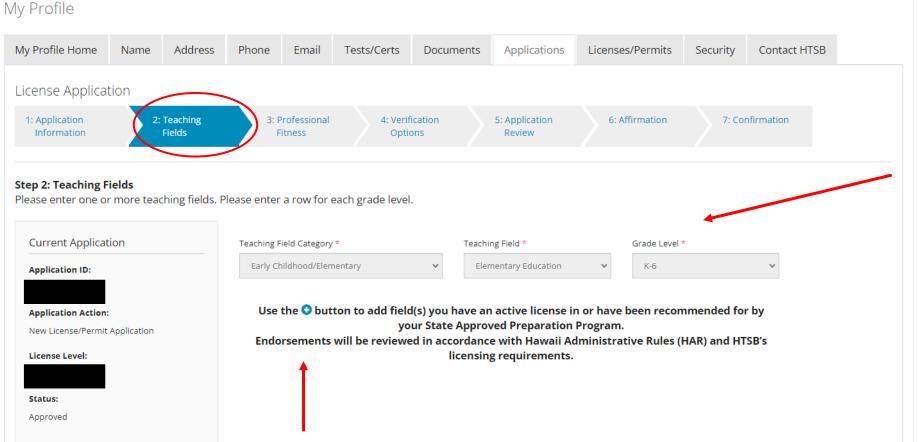

Use the drop-down menu to select your Teaching Field Category, Teaching Field, and Grade level.

Click on Save and Go to Step 3.

If you have more than one licensure field, click on the Plus Blue Button.

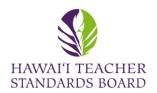

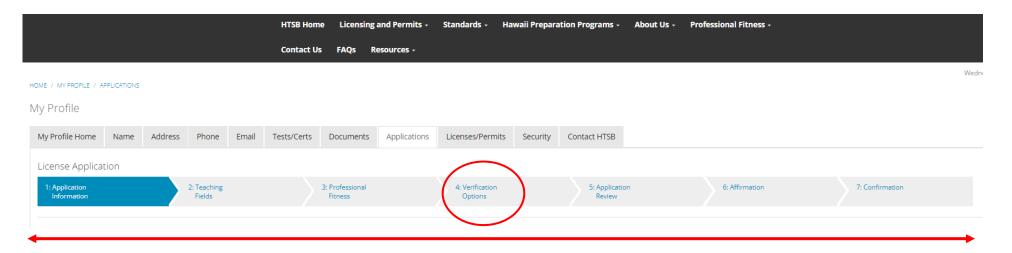

The progress bar will show all seven steps in the application.

Verification Step #4 will provide information on the evidence you are to submit. Scroll to the right and a window will appear.

Click save after each step and click Submit on Step 7.

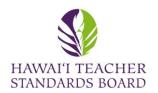

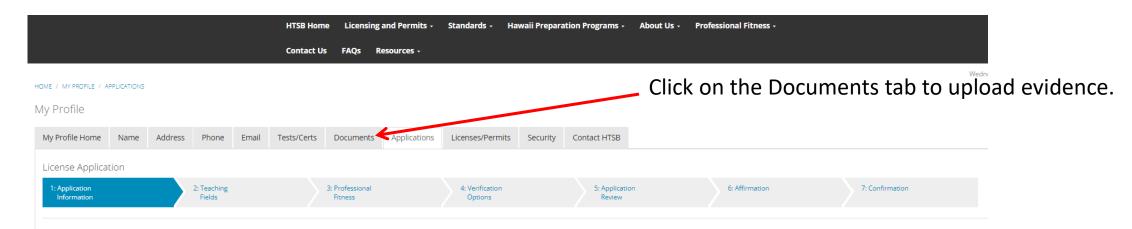

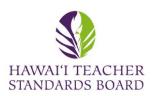

Click on the Add New Document to upload evidence.

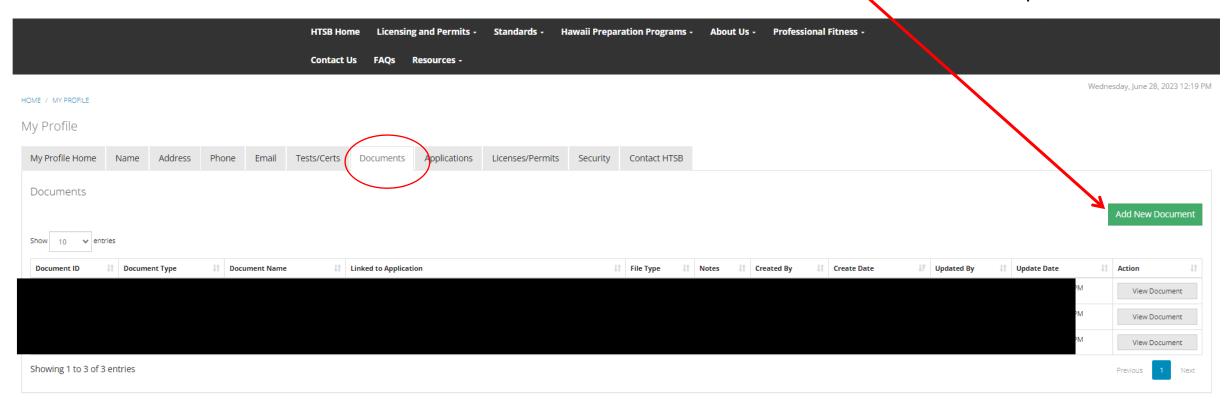

A list of existing Documents is located in your Profile. Click View if you would like to see them. Contact HTSB staff if you would like to delete a document and provide the Document ID

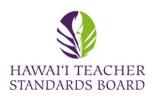

HOME / MY PROFILE

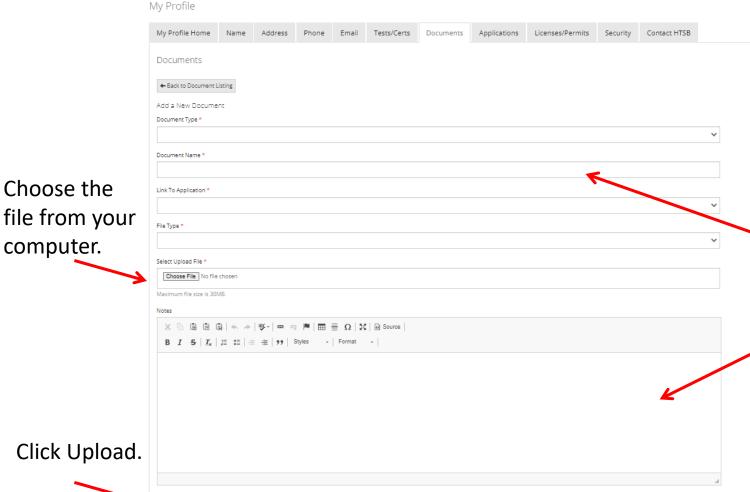

All fields with a \* are required.

Use the drop-down menu to select the:

- **Document Type**
- Link to Application
- File Type

You must type in a Document Name.

You may provide a description in the Notes box.

Choose the

computer.